KNX Pro érintőképernyőArt. no. MTN6215-5910© Schneider-Electric 2014V6215-712-0001/17

– Egészítse ki a KNX Pro érintőképernyő készüléket egy System Design kerettel.

- Szétszerelés elleni védelem, cikkszám: MTN6270- 0000
- Távérzékelő az érintőkijelzős univerzális helyiséghőmérséklet-szabályozó számára, cikkszám MTN5775- 0003

• KNX-hálózatok csatlakoztatása és létrehozása Ilyen készségekkel és tapasztalattal általában csak a villamos szerelési technológia területén képzett szakemberek rendelkeznek. Ha a szerelést végző személyek nem felelnek meg ezeknek a minimális követelményeknek, illetve bármilyen módon figyelmen kívül hagyják őket, a dologi károk vagy személyi sérülések felelőssége kizáró-<br> **Example Start Controlling Controlling Controlling Controlling Controlling Controlling Controlling Controlling Controlling Controlling Controlling Controlling Controlling Controlling Controlling Controlling Controlling** 

¼ **VESZÉLY Súlyos dologi kár és személyi sérülés kockázata – pl. tűz vagy áramütés révén – helytelen villamos szerelés következtében.**

A biztonságos villamos szerelés csak akkor szavatolható, ha az adott személy rendelkezik alapvető ismeretekkel a következő területeken:

- szerelőhálózatokhoz történő csatlakoztatás
- több villamos készülék csatlakoztatása
- villamos vezetékek fektetése

# Schneider

## *KNX Pro érintőképernyő*

Használati utasítás

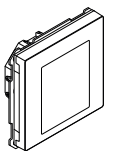

**hu** 

Art. no. MTN6215-5910

## *Szükséges tartozékok*

**| Optimális esetben a közelség érzékelése akkor**<br>| következik be, ha a tenverét szemből a készülék következik be, ha a tenyerét szemből a készülék irányába mozdítia. Az  $\widehat{A}$  távolság a környezeti körülményektől (például a környezet megvilágításától) függően kis mértékben változhat.

## *Tartozékok*

## *A csomag tartalma*

KNX Pro érintoképernyo busz csatlakozóegységgel

Felfogógyűrű

# *Az Ön biztonsága érdekében*

A KNX Pro érintőképernyő egy KNX vezérlőegység, amely képes legfeljebb 32 különböző helyiség-funkció szabályozására, mint például a világítás kapcsolása vagy halványítása, redőnyök beállítása és állapotok előhívása. Ezenkívül rendelkezik egy beépített hőmérsékletszabályozó egységgel is, amely különböző típusú szabályozásokra használható.

Minden funkció az érintőképernyőn jelenik meg, és ezeket egyszerű ujjmozdulatokkal lehet előhívni.

A KNX Pro érintőképernyő egy integrált busz csatolóval rendelkezik, amelynek áramellátása a KNX buszon keresztül történik.

## *A közelségfunkció*

A közelségfunkció bekapcsolása után a kezdőképernyő csak akkor lesz látható, ha a KNX Pro érintőképernyő készülékhez 20 cm-nél közelebbre kerül. Ha nem történik további mozdulat a készülék irányába, akkor egy idő után (0-600 mp) a képernyő visszatér a készenléti állapotba.

## *A kézmozdulat-funkció*

A kézmozdulat-funkció bekapcsolása után a KNX Pro érintőképernyő képes a kézmozgás érzékelésére és az ahhoz rendelt funkció előhívására. Így például a villanyt a helyiségbe lépve egyetlen kézmozdulattal fel lehet kapcsolni.

A készülék 2 kézmozdulat felismerésére képes, amelyek közül választani lehet.

1. kézmozdulat Vízszintes kézmozgás

2. kézmozdulat Függőleges kézmozgás A kézmozdulat érzékelése kb. a készüléktől 5 cm távolságra történik (további információkért olvassa el a közel-

- Megjegyzések a felszereléshez:
- Válasszon olyan felszerelési helyet, amely lehetővé teszi, hogy a távérzékelő szabadon tudja méri a hőmérsékletet.
- Vezesse a távérzékelőt egy üres csőben a mérési bemenetig.
- Szerelés a padlóba: Vezesse a távérzékelőt egy érzékelő-védőcsőben úgy, hogy a távérzékelő ne sérüljön meg a burkolólapok lerakásakor vagy a simítódeszka használatakor.
- Az érzékelő vezetékét meg lehet hosszabbítani egy 2-eres tápvezeték kábellel (1,5 mm2) vagy egy csengővezetékkel (<10 m).
- Csavar meghúzási nyomatéka: max. 0,4 Nm
- $\int$  Tartsa be a "Kombináció telepítése" című fejezetben a szigetelési csupaszítási hosszra és a kábelfektetésre vonatkozóan meghatározott utasításokat.

ségfunkcióra vonatkozó részt).

## *Tisztítási üzemmód*

A tisztítási üzemmód bekapcsolása után a képernyő 30 - 90 másodpercen keresztül nem érzékeli se az érintéseket se a kézmozdulatokat.

- *További funkciók*
- Háttérvilágítás beállítása
- Képernyőkímélő beállítása
- Képernyőzárolás

# *A KNX Pro érintőképernyő ismertetése*

# *ETS készülék funkciók*

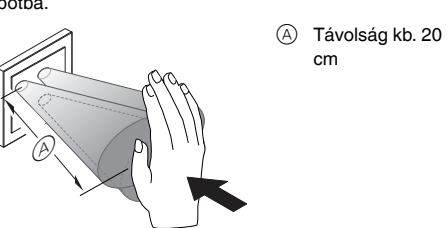

# *Nézet elölről*

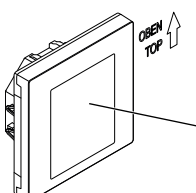

 $^\text{\textregistered}$ 

A Érintőképernyő

- B Busz csatlakozóegység és busz csatlakozás
- C Programozó gomb
- D Programozási LED
- E Távérzékelő csatlakozóegysége
- F Szervizinterfész

#### | **<sup>M</sup>űködési hiba közvetlen napfény következtében**

A készüléket érő közvetlen napfény bizonyos esetekben megakadályozhatja a közelség érzékelését.

• A készüléket mindig normál fényviszonyokkal jellemzett területen helyezze el!

### *Különálló készülék telepítése*

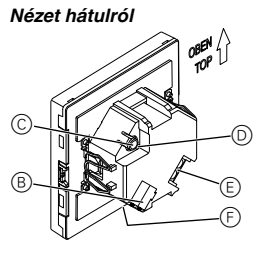

A felszereléshez keret szükséges.

1 Rögzítse a felfogógyűrűt a szerelvénydobozhoz úgy, hogy a nyíl felfelé mutasson.

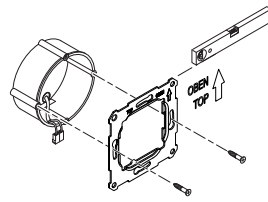

2 A-val jelzett buszcsatlakozás: - Csatlakoztassa a piros busz eret (+) a piros busz csatlakozóegységhez.

- Csatlakoztassa a fekete busz eret (-) a sötétszürke busz csatlakozóegységhez.

# *Kijelző- és kezelőelemek*

# *Csatlakozók*

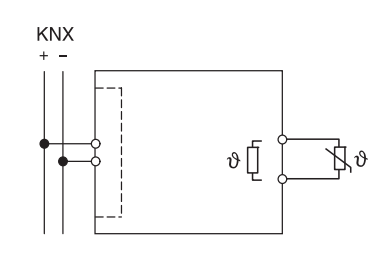

Adja át az üzemeltetési utasításokat az ügyfelé-<br>
nek bogy az a rendelkezésére állion nek, hogy az a rendelkezésére álljon.

## *A felszerelési hely kiválasztása*

## *A KNX Pro érintőképernyő felszerelése*

3 Szigetelje le a képernyőt és a biztosító eret, valamint a  $\circledR$ -vel jelzett fehér és sárga ereket, és helyezze azokat a szerelődobozba.

- 4 Opcionális: Távérzékelő csatlakoztatása
- 5 Helyezze a készüléket az aljánál levő buszcsatlakozóval a keretbe.
- 6 Csatlakoztassa a busz csatlakozóegységet a busz csatlakozáshoz.
- 7 Helyezze be a készüléket a kerettel együtt a felfogógyűrűbe és kattintsa be a helyére.

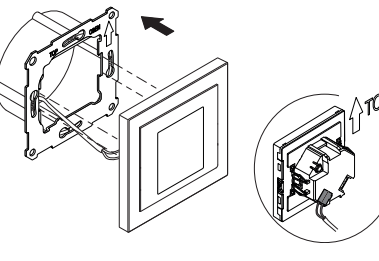

### *Kombináció telepítése*

Az alábbi kiegészítő telepítési utasításokat kell betartani 230 V-os csatlakozóval (pl. aljzattal) történő készüléktelepítés esetén.

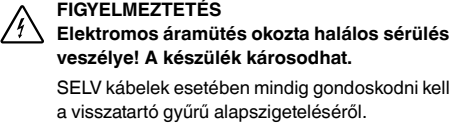

• Az alábbi szigetelési csupaszítási hosszokat és kábelfektetési utasításokat kell betartani.

Ha csak egyhuzalos szigetelés áll rendelkezésre, akkor állítsa helyre az alapszigetelést.

• Húzzon szigetelőhüvelyt vagy buszkábelköpenyt az egyes huzalokra.

### *Távérzékelő: Szerelési utasítások*

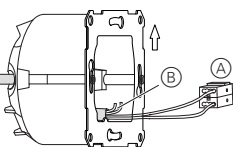

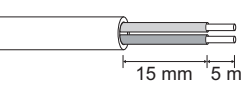

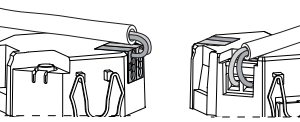

1 Nyomja meg a programozó gombot. A programozási LED világítani kezd.

2 Töltse be a készülékbe a fizikai címet és az alkalmazást az ETS-ből.

A programozási LED kialszik. A készülék néhány másodpercig konfiguráció üzemmódra vált át. Ezalatt egy várakozást kérő üzenet jelenik meg a képernyőn.

- | A közelségérzékelőnek a speciális körülmények-hez való alkalmazkodása konfiguráció üzemmód
	- hamis eredményt kapunk.

ban történik meg. Az optimális eredmény elérése érdekében a készülék ezalatt az idő alatt nem regisztrálhat semmilyen elmozdulást sem. Különben a konfiguráció ismét az elejétől indul, vagy

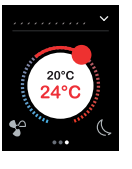

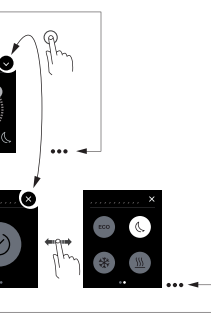

A további, legfeljebb 7 fő funkcióképernyő és az általános beállítások eléréséhez lapozzon jobbra vagy balra. Minden egyes fő funkcióképernyőhöz legfeljebb 3 mellék funkcióképernyő tartozik, amelyeken például be lehet állítani a zsalugáterlap állását vagy az időzítő kapcsolót.

Az általános beállításoknál adhatja meg a képernyőkímélő, a közelségfunkció vagy a kézmozdulat-funkció ál-

talános beállításait.

 $\sim$  között

hívása.

*Működtetés*

 $\odot$ 

# *A KNX Pro érintőképernyő üzembe helyezése*

# *A felhasználói felület rövid ismertetése*

Amikor a KNX Pro érintőképernyő készen áll a működésre, akkor a választott kezdőképernyő jelenik meg. Ez például lehet a helyiség hőmérséklet-vezérlő egységének főképernyője, amelyen a hőmérséklet és üzemmód információk láthatók.

A menük kezelése

Lapozás jobbra/balra: Váltás a funkcióképernyők

Érintés: Ugrás a fő és mellék funkcióképernyők között, funkciók előhívása, értékek megadása

> Kör rajzolása, lapozás fel/le: Mozgás az értéktartományokban, értékek elő-

Érintés és nyomva tartás: Speciális funkciók előhívása, mint például állapotok mentése vagy re-

dőnyök mozgatása.

#### *Helyiség-funkciók nézete*

A helyiség-funkciókat különböző formákban lehet megjeleníteni.

A következő példában a "Redőny és zsalugáterlap fokozatos mozgatása" funkció látható 3 megjelenítési formában.

 $1.$  2.  $3.$ 

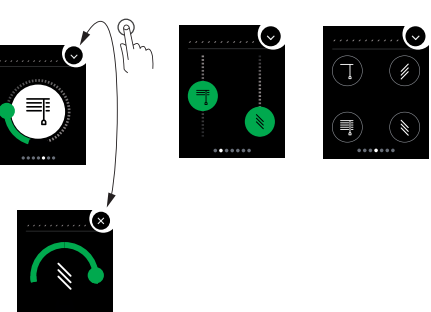

#### *Menüutasítások*

A z összes menüutasítást a következő helyről lehet letölteni:

横渡

## *Ügyfélspecifikus átalakítások*

Ha módosítani kívánja a felhasználói felületen a színeket vagy jeleket, akkor lépjen kapcsolatba Schneider Electric ügyfélszolgálati központjával.

www.schneider-electric.com

Műszaki problémák esetén vegye fel a kapcsolatot az Ön országában működő ügyfélszolgálatunkkal. schneider-electric.com/contact

www.schneider-electric.com/ww/en

*Műszaki adatok*

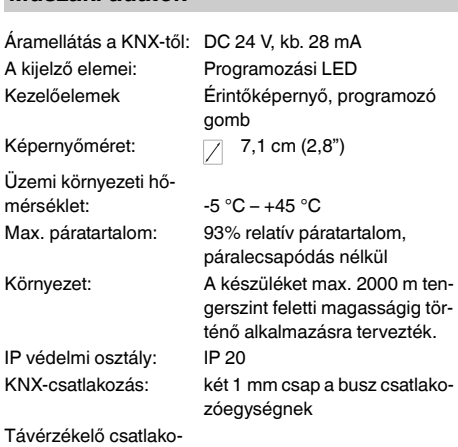

zóegysége:  $2x 0,14$  mm<sup>2</sup> - 1,5 mm<sup>2</sup>

## *Schneider Electric Industries SAS*

Dispozitiv cu ecran tactil KNX ProArt. no. MTN6215-5910© Schneider-Electric 2014V6215-712-0001/17

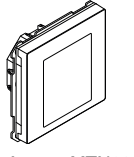

– Completaţi dispozitivul cu ecran tactil KNX Pro cu o ramă de design de sistem.

- Protecţie împotriva dezasamblării nr. art. MTN6270- 0000
- Sondă pentru regulatorul universal de temperatură de ambianţă cu ecran tactil nr. art. MTN5775-0003

- Conectarea la reţelele de instalaţii
- Conectarea mai multor dispozitive electrice
- Pozarea cablurilor electrice
- Conectarea și realizarea retelelor KNX

¼ **PERICOL Risc de daune materiale şi de răniri corporale grave, de exemplu provocate de foc sau şoc electric din cauza instalarii electrice incorecte.**

O instalatie electrică sigură poate fi garantată numai dacă persoana care o realizează dispune de cunostinte de bază în domeniile următoare:

Competenta și experiența profesională necesare sunt deținute în general numai de personalul calificat cu experiență în domeniul tehnologiei instalațiilor electrice. Dacă aceste condiții minime nu sunt îndeplinite sau sunt ignorate într-un fel sau altul, veti purta întreaga responsabilitate în caz de daune materiale sau de răniri corporale.

În cazul în care funcția de proximitate este activă, ecranul de start este vizibil doar când vă apropiaţi la aprox. 20 cm de dispozitivul cu ecran tactil KNX Pro. Imediat ce nu se mai detectează nicio mișcare în direcţia dispozitivului, după o anumită perioadă de timp (0 - 600 s), acesta comută înapoi în standby.

# *Dispozitiv cu ecran tactil KNX Pro*

Instructiuni de operare

Art. no. MTN6215-5910

**| Proximitatea este detectată în mod optim atunci**<br>
când mișcați palma mâinii în față în direcția dispozitivului. Intervalul (A) poate fluctua usor din cauza factorilor de mediu (de ex., luminozitate ambientală).

### *Accesoriile necesare*

## *Accesorii*

### *Posibilitatea de livrare*

Dispozitiv cu ecran tactil KNX Pro cu terminal de conectare bus

Inel de siguranţă

## *Pentru siguranţa dumneavoastră*

În cazul în care functia de comandă prin gesturi este pornită, dispozitivul cu ecran tactil KNX Pro poate detecta o mișcare a mâinii și, prin urmare, poate apela o funcţie definită de dumneavoastră. În acest mod, lumina poate fi aprinsă, de exemplu, printr-un gest la intrarea în cameră.

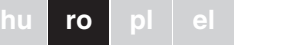

Schneider

Puteți alege între 2 gesturi recunoscute de dispozitiv: Gest 1: mișcare a mâinii pe orizontală

Dispozitivul cu ecran tactil KNX Pro este o unitate de comandă KNX cu care puteţi comanda până la 32 funcţii de ambianță diferite, ca de exemplu comutare sau variatia intensităţii luminoase, reglarea jaluzelelor sau apelarea scenelor. În plus, acesta are un regulator de temperatură de ambianţă integrat, care acceptă diferite tipuri de comandă.

Toate funcţiile sunt afișate pe un ecran tactil și sunt apelate folosind mișcări simple cu degetul.

- | **Eroare de funcţionare din cauza expunerii la lumina solară directă** Expunerea dispozitivului la lumina solară directă
- poate împiedica, în anumite cazuri, detectarea proximității.
- Amplasaţi întotdeauna dispozitivul în spaţii cu conditii normale de lumină.

Dispozitivul cu ecran tactil KNX Pro are un cuplor bus integrat, alimentat de la bus-ul KNX.

### *Funcţia de proximitate*

\*VERTIGHTEN HET VAN SEE AAN DE VAN SEE AANGEE

I,

3 Izolati firele pentru ecran și de stabilitate, precum și miezurile  $\circledB$  alb și galben și introduceți-le în cutia de montaj.

*Instalarea în combinaţie* Respectati instructiunile suplimentare de instalare prezentate mai jos atunci când instalaţi dispozitive în combinație cu o conexiune de 230 V (de exemplu, prize).

# *Funcţia de comandă prin gesturi*

Dacă nu există decât o singură izolaţie a firului, trebuie să refaceți izolația de bază.

• Trageti o mufă izolatoare sau mantaua cablului bus peste firele individuale.

Gest 2: mișcare a mâinii pe verticală

Gestul este detectat de la o distanță de aproximativ 5 cm în fața dispozitivului (vă rugăm să consultați informațiile cu privire la funcția de proximitate).

### *Mod de curăţare*

În cazul în care activaţi modul de curăţare, ecranul nu detectează nici atingeri, nici gesturi timp de 30 s - 90 s.

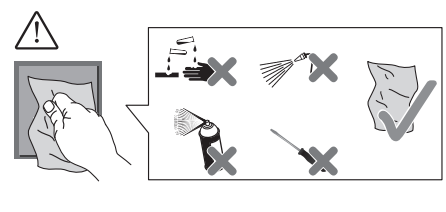

### *Funcţii suplimentare*

- Ajustarea luminii de fundal
- Setarea economizorului de ecran
- Blocare ecran

## *Familiarizarea cu dispozitivul cu ecran tactil KNX Pro*

# *Funcţii dispozitiv ETS*

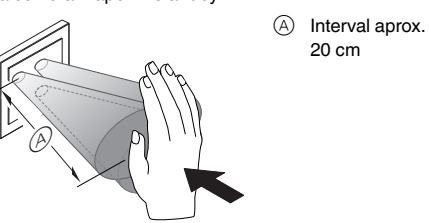

**infiguration** de proximitate este adaptat condiții-<br>
lor specifice din modul de configurare. Pentru a obtine un rezultat optim, dispozitivul nu trebuie să înregistreze nicio mișcare în această perioadă de timp. În caz contrar, configuratia va porni de la început, în mod repetat sau rezultatul va fi unul fals.

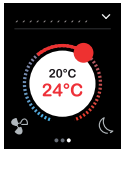

În setările generale, definiți setările pentru economizorul de ecran, funcția de proximitate sau funcția de comandă

### *Partea din faţă*

A Ecran tactil

- B Terminal de conectare la bus și conectare bus
- C Buton de programare
- D LED de programare
- E Terminal de conectare senzor la distanţă
- F Interfaţă de service

Mișcare de atingere spre dreapta/stânga: comutare între ecranele functionale

## *Instalarea unui dispozitiv individual*

Clic: salt între ecranul funcțional principal și ecranul de subfuncţie, funcţiile de apelare, valorile se-

Mișcare de atingere circulară, mișcare de atingere în sus/jos: deplasare între intervale de valori, apelare valori.

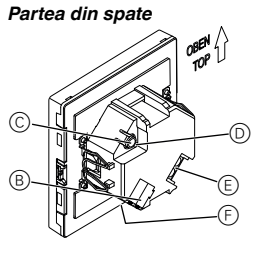

- Aveţi nevoie de un o ramă pentru montaj.  $(1)$  Fixati inelul de sigurantă de cutia de montaj cu să-
- geata îndreptată în sus.

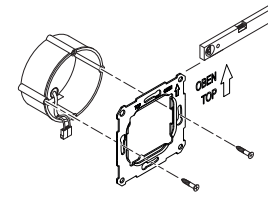

Clic și apasă: functii speciale de apelare cum ar fi salvarea scenelor sau mișcarea jaluzelelor.

2 Conexiune bus A:

Aveti posibilitatea să afișați funcțiile de ambianță în diferite designuri.

În exemplul următor, funcția "Deplasare jaluzea și ajustare șipci treptat" este prezentată în cele 3 designuri.

- Conectaţi miezul bus de culoare roșie (+) la terminalul de conectare bus de culoare roșie. - Conectaţi miezul bus de culoare neagră (-) la terminalul de conectare bus de culoare gri închis.

## *Afișaje și elemente de operare*

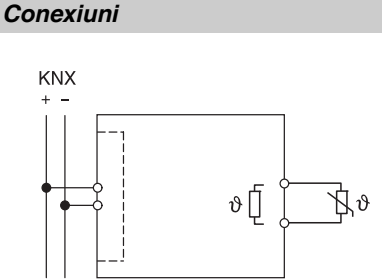

## *Selectarea locului de instalare*

### *Instalarea dispozitivului cu ecran tactil KNX Pro*

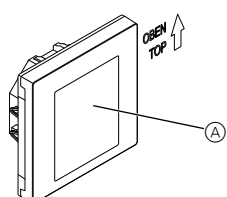

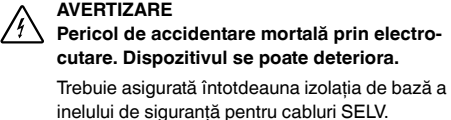

• Respectaţi următoarele lungimi de îndepărtare a izolaţiei şi instrucţiunile privind fixarea cablurilor.

### *Senzor la distanţă: instrucţiuni de instalare*

# $\boxed{\mathbf{i}}$  Note privind instalarea:

- Selectati un loc de instalare care permite senzorului la distantă să măsoare temperatura în mod liber.
- Dirijati senzorul la distantă într-un tub gol până la intrarea de măsurare.
- Instalarea în podea: dirijati senzorul la distantă într-un tub de protecție a senzorului, astfel încât senzorul la distanță să nu fie deteriorat de adezivul pentru gresie sau de stratul de beton.
- Firul senzorului poate fi extins cu un cablu cu 2 conductori pentru tensiunea retelei de alimentare (1,5 mm<sup>2</sup>) sau cu o sârmă de sonerie  $(< 10 m)$ .
- Cuplu de strângere a șurubului: max. 0,4 Nm
- | Respectați instrucțiunile referitoare la lungimea<br>| de îndepărtare a izolației și pe cele referitoare la de îndepărtare a izolaţiei şi pe cele referitoare la fixarea cablurilor, din capitolul "Instalarea în combinatie".

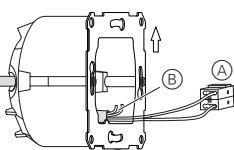

- 4 Optional: conectati senzorul la distantă
- 5 Așezaţi dispozitivul în ramă cu conectarea bus la bază.
- 6 Conectaţi terminalul pentru conectarea bus la conectarea bus.
- 7 Introduceţi dispozitivul împreună cu rama pe inelul de siguranță și fixați-l în poziție.

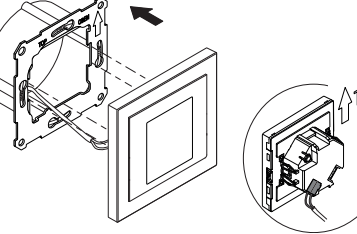

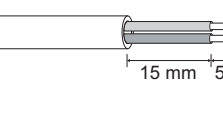

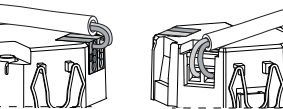

1 Apăsaţi butonul de programare. LED-ul de programare se aprinde.

2 Încărcaţi adresa fizică şi aplicaţia în dispozitiv de la ETS.

Ledul de programare se stinge. Dispozitivul intră în modul de configurare pentru câteva secunde. În acest timp, pe afișaj apare un mesaj prin care sunteţi rugaţi să așteptaţi.

Mișcare de atingere spre dreapta sau spre stânga pentru a accesa încă 7 ecrane funcționale principale și setările generale.

Fiecare ecran functional principal are acces la încă 3 ecrane de subfunctie pe care se poate seta de exemplu. poziția șipcii sau comutatorul cu temporizator.

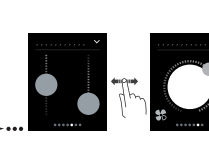

prin gesturi. *Utilizare*

## *Punerea în funcţiune a dispozitivului cu ecran tactil KNX Pro*

### *Interfaţa utilizator pe scurt*

Imediat ce dispozitivul cu ecran tactil KNX Pro este gata de functionare. ecranul de start ales de dumneavoastră va fi afișat. De exemplu, acesta este ecranul functional principal al regulatorului de temperatură de ambiantă cu informații privind temperatura și modul de funcţionare.

Utilizarea meniului

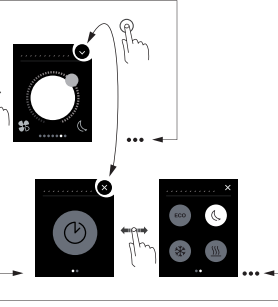

tate

 $\odot$ 

#### *Vizualizare funcţii de ambianţă*

#### *Instrucţiuni privind meniul*

Instrucţiunile complete privind meniul pot fi descărcate aici.

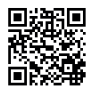

#### *Adaptări specifice clientului*

În cazul în care doriti să ajustați culorile și simbolurile de pe interfata utilizator, vă rugăm să contactati Centrul de relatii cu clientii Schneider Electric.

www.schneider-electric.com

schneider-electric.com/contact

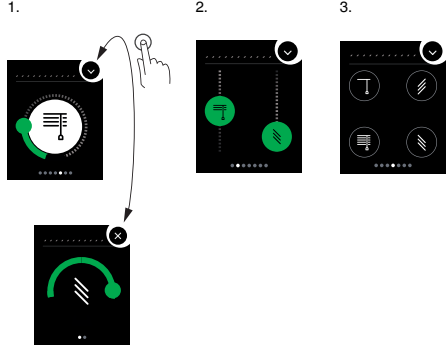

www.schneider-electric.com/ww/en

## *Fişă tehnică*

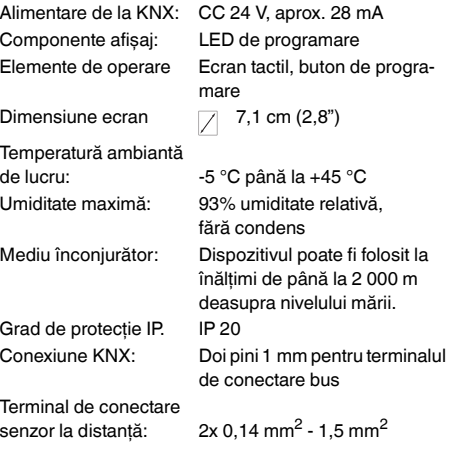

Transmiteti aceste instructiuni clientului spre păs- $\boxed{\mathbf{i}}$  Trans

### *Schneider Electric Industries SAS*

Dacă aveți întrebări tehnice, contactați Centrul de Asistență Clienți din tara dumneavoastră.

- Zabezpieczenie przed demontażem (art. nr MTN6270-0000)
- Czujnik zdalny do uniwersalnego regulatora temperatury z wyświetlaczem dotykowym (art. Nr MTN5775-  $0003$

– Skompletować panel wielodotykowy KNX Pro z ramką System Design.

¼ **NIEBEZPIECZEŃSTWO Ryzyko poważnego uszkodzenia mienia i obrażeń ciała, np. z powodu pożaru lub porażenia prądem wynikającego z wadliwej instalacji elektrycznej.**

Bezpieczeństwo instalacji elektrycznej można zapewnić wyłącznie wtedy, gdy osoba przeprowadzająca instalację może udowodnić posiadanie podstawowej wiedzy w następujących dziedzinach:

Takie umiejętności i doświadczenie zwykle posiada jedynie wykwalifikowany specjalista, który przeszedł szkolenie w dziedzinie technologii instalacji elektrycznych. Jeśli te wymogi minimalne nie zostaną spełnione lub zostaną w jakikolwiek sposób zlekceważone, użytkownik będzie ponosił wyłączną odpowiedzialność za wszelkie uszkodzenia mienia lub obrażenia ciała.

- Wykonywanie podłączeń do sieci instalacyjnych
- Łączenie kilku urządzeń elektrycznych
- Montaż okablowania elektrycznego
- Łączenie i tworzenie sieci KNX

# *Panel wielodotykowy KNX Pro*

 $\boxed{\color{blue}\mathbf{i}}$  Funkcja wykrywania zbliżenia działa optymalnie, gdy ruch ręki wykonywany jest w kierunku przedniej części urządzenia. Zakres @ może się nieznacznie różnić z powodu lokalnych warunków (np. jasność otoczenia).

Instrukcja obsługi

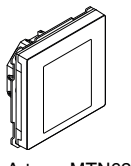

Art. no. MTN6215-5910

# *Niezbędne akcesoria*

## *Akcesoria*

# *Zakres dostawy*

Panel wielodotykowy KNX Pro z kostką magistralną

Pierścień ustalający

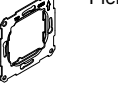

# *Zachowanie bezpieczeństwa*

Ruch jest wykrywany w odległości około 5 cm od przodu urządzenia (patrz informacje na temat funkcji zbliżeniowej)

Panel wielodotykowy KNX Pro to regulator KNX umożliwiający sterowanie maksymalnie 32 funkcjami w pomieszczeniu, np. włączaniem lub ściemnianiem światła, sterowaniem żaluzjami lub wywoływaniem aranżacji. Posiada on także zintegrowany regulator temperatury w pomieszczeniu, który obsługuje różne tryby sterowania. Wszystkie funkcje są wyświetlone na ekranie dotykowym, a wywołuje się je za pomocą prostych ruchów pal-

ców. Panel wielodotykowy KNX Pro posiada zintegrowany łącznik sprzęgłowy szyn zbiorczych i jest zasilany z szyny KNX.

## *Funkcja zbliżeniowa*

\*VERTIGHTEN HET VAN SEE AAN DE VAN SEE AANGEE

- $(2)$  Złącze szyny  $(A)$ :
- Podłącz czerwony rdzeń szyny (+) do czerwonej kostki magistralnej. - Podłącz czarny rdzeń szyny (-) do ciemnoszarej kostki magistralnej.

Gdy funkcja zbliżeniowa jest aktywna, ekran startowy jest widoczny dopiero, gdy użytkownik zbliży się do panelu wielodotykowego KNX Pro na odległość ok. 20 cm. Kiedy urządzenie nie wykrywa ruchu skierowanego w swą stronę, po pewnym czasie (0 - 600 sekund) przechodzi w tryb gotowości.

# *Sterowanie bezdotykowe*

Kiedy funkcja sterowania bezdotykowego jest włączona, panel wielodotykowy KNX Pro wykrywa ruchy ręki aktywujące określone funkcje. W ten sposób można przykładowo wykonać gest, który spowoduje włączenie światła

> • Naciagnać osłone izolacyjna lub osłone kabla magistralnego na poszczególne przewody.

przy wejściu do pokoju. Urządzenie rozpoznaje dwa rodzaje gestów:

Gest 1: Ruch ręką w poziomie

Gest 2: Ruch reka w pionie

# *Tryb czyszczenia*

Po aktywowaniu trybu czyszczenia ekran nie wykrywa dotyku lub gestów przez około 30 - 90 sekund.

określonych w rozdziale "Montaż kombinacji urządzeń".

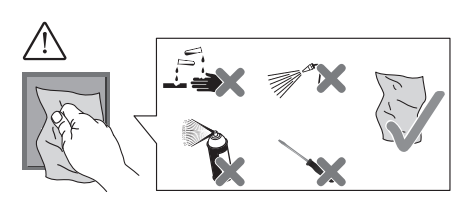

# *Dodatkowe funkcje*

- Regulacja podświetlenia
- Ustawianie wygaszacza ekranu
- Blokada ekranu

# *Opis panelu wielodotykowego KNX Pro*

# *Funkcje urządzenia ETS*

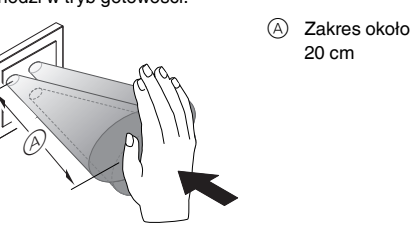

20 cm

*Przód*

A Ekran dotykowy

W trybie konfiguracji przełącznik zbliżeniowy jest<br>dostosowy wany do warunków lokalnych Aby zadostosowywany do warunków lokalnych. Aby zapewnić optymalne wyniki konfiguracji, urządzenie nie rejestruje żadnego ruchu w tym czasie. W przeciwnym razie konfiguracja będzie stale rozpoczynać się na nowo lub zostanie wykonana w błędny sposób.

- B Kostka magistralna i złącze szyny
- C Przycisk programowania
- D Dioda LED programowania
- $\left(\overline{\epsilon}\right)$  Kostka magistralna zdalnego czujnika
- F Złącze serwisowe

| **Nieprawidłowa praca urządzenia w związku z bezpośrednim padaniem promieni słonecznych**

Promienie słoneczne padające bezpośrednio na urządzenie mogą w określonych sytuacjach uniemożliwiać wykrywanie obiektów przez czujnik zbliżeniowy.

• Urządzenie należy zawsze umieszczać w miejscach, gdzie panują normalne warunki oświetleniowe.

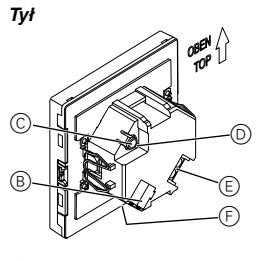

## *Montaż pojedynczego urządzenia*

Do instalacji potrzebna jest ramka. 1 Zamocuj pierścień ustalający na puszce instalacyjnej, tak aby strzałka była skierowana w dół.

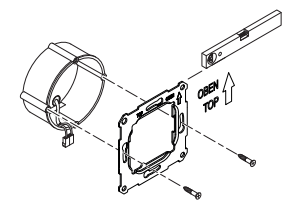

Na poniższym przykładzie funkcja "Przesuń żaluzję i stopniowo wyreguluj listewki" jest ukazana w trzech trybach.

 $1.$  2.  $3.$ 

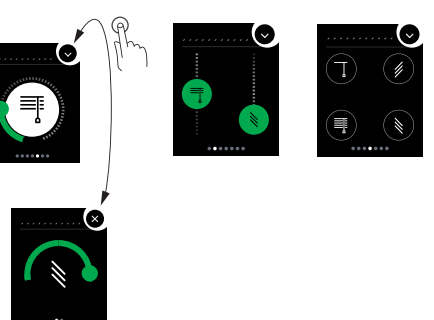

# *Wyświetlacze i elementy obsługowe*

## *Podłączenie*

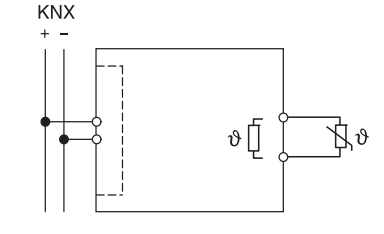

## *Wybór miejsca montażu*

## *Instalacja panelu wielodotykowego KNX Pro*

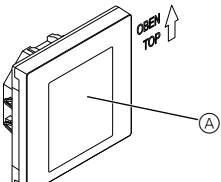

3 Zaizoluj ekranowanie i przewody stabilizujące oraz białe i żółte rdzenie  $\circledB$  i umieść je w puszce instalacyjnej.

- 4 Opcjonalnie: Podłączenie zdalnego czujnika 5 Umieść urządzenie ze złączem szyny przy podstawie, w ramce.
- 6 Podłącz kostkę magistralną do złącza szyny.
- 7 Umieść urządzenie wraz z ramką w pierścieniu ustalającym, tak aby załączyły się zatrzaski.

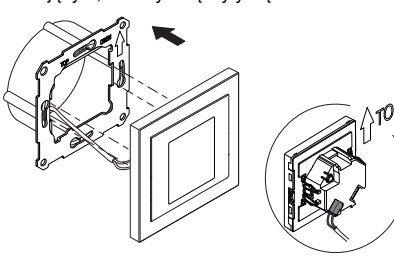

### *Montaż urządzeń w kombinacji*

Należy zastosować się do następujących dodatkowych instrukcji montażu w przypadku montażu urządzeń w kombinacji ze złączami 230 V (np. gniazdkami).

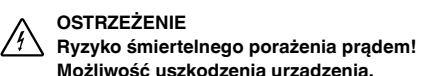

#### **Możliwość uszkodzenia urządzenia.** Należy zawsze zapewniać izolację podstawową przewodów SELV sięgającą do pierścienia osadczego.

• Należy stosować się do poniższych wymogów dotyczących długości odcinków, z których należy zdjąć izolację, a także instrukcji dotyczących układania kabli.

Jeśli dostępna jest wyłącznie izolacja pojedynczego przewodu, należy przywrócić izolację podstawową.

- 
- | Uwagi na temat instalacji: Miejsce instalacji należy tak wybrać, aby zdalny czujnik mógł swobodnie wykonywać pomiary temperatury.
	- Zdalny czujnik należy poprowadzić w pustej rurce do miejsce uzyskiwania danych pomiarowych.
	- Instalacja w podłożu: Zdalny czujnik należy poprowadzić w rurce ochronnej, tak aby nie został uszkodzony przez klej do płytek lub listwę kierunkową.
	- Przewód czujnika można przedłużyć dwurdzeniowym kablem sieciowym (1,5 mm<sup>2</sup>) lub drutem dzwonkowym (<10 m).
	- Moment dokręcania śrub: maks. 0,4 Nm

## *Zdalny czujnik: Instrukcja instalacji*

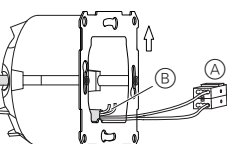

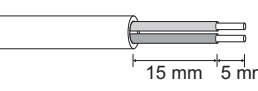

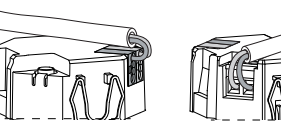

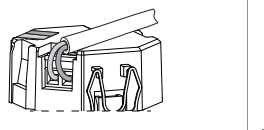

| Należy stosować się do instrukcji dotyczących długości odcinków, z których należy zdjąć izolację, a także instrukcji dotyczących układania kabli

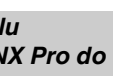

- 
- 
- 
- 
- 

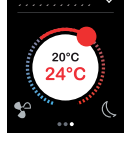

- 
- 

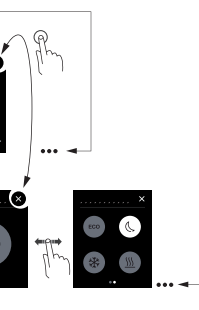

1 Nacisnąć przycisk programowania. Zapala się dioda LED programowania. 2 Wczytać adres fizyczny i aplikację z ETS do urządzenia.

Dioda LED programowania gaśnie. Urządzenie na kilka sekund wchodzi w tryb konfiguracji. W tym czasie na ekranie pojawia się komunikat informujący użytkownika o konieczności odczekania danego okresu.

Przesuwaj palcem w prawo lub lewo po ekranie, aby uzyskać dostep do maksymalnie 7 głównych ekranów funkcji oraz ustawień ogólnych.

Z każdego głównego ekranu funkcji można przejść do maksymalnie trzech ekranów funkcji niższego rzędu, gdzie przykładowo ustawia się pozycje listewek lub przełącznik czasowy.

sterowania bezdotykowego.

*Obsługa*

## *Wprowadzanie panelu wielodotykowego KNX Pro do eksploatacji*

## *Krótki opis interfejsu użytkownika*

Kiedy panel wielodotykowy KNX Pro jest gotowy do pracy, wyświetla on wybrany ekran startowy. Jest to przykładowo główny ekran funkcji regulatora temperatury w pomieszczeniu podający informacje na temat temperatury i trybu pracy.

- Na ekranie ustawień ogólnych można określić ogólne ustawienia wygaszacza ekranu, funkcji zbliżeniowej lub
- **Przesuwanie w prawo/w lewo: Przechodzenie**  $\gamma$  pomiędzy ekranami funkcji
	- Dotknięcie: Przechodzenie pomiędzy głównym ekranem funkcji i ekranami funkcji niższego rzędu, wywoływanie funkcji, ustawianie wartości
	- Przesuwanie po okręgu, przesuwanie w górę/w dół: Przechodzenie przez zakresy wartości, wywoływanie wartości.
	- Dotknięcie i przytrzymanie: Wywoływanie funkcji specjalnych, np. zapisywanie aranżacji oraz ruch

Nawigacja w menu

żaluzji.

### *Podgląd funkcji w pomieszczeniu*

Funkcje w pomieszczeniu można wyświetlać w różnych trybach.

#### *Instrukcja dotycząca menu*

Pełną instrukcję dotyczącą menu można pobrać tutaj.

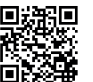

# *Dostosowanie do potrzeb klienta*

Aby ustawić kolory i symbole na interfejsie użytkownika, należy skontaktować się z Centrum Obsługi Klienta Schneider Electric.

www.schneider-electric.com

W razie pytań natury technicznej prosimy o kontakt z krajowym centrum obsługi klienta.

schneider-electric.com/contact

www.schneider-electric.com/ww/en

## *Dane techniczne*

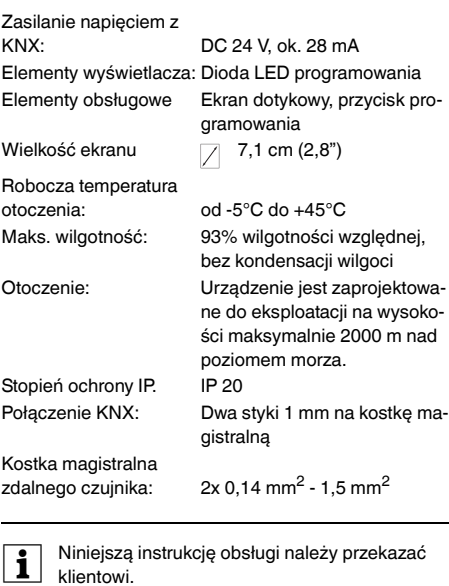

# *Schneider Electric Industries SAS*

Χειριστήριο KNX Multitouch ProArt. no. MTN6215-5910© Schneider-Electric 2014V6215-712-0001/17

- Προστασία αποσυναρμολόγησης, κωδ. είδους MTN6270-0000
- Απομακρυσμένο αισθητήριο για μονάδα ελέγχου θερμοκρασίας δωματίου με οθόνη αφής, κωδ. είδους MTN5775-0003

– Ολοκληρώστε το Χειριστήριο KNX Multitouch Pro με ένα πλαίσιο από τη γκάμα "system design".

¼ **ΚΙΝΔΥΝΟΣ Κίνδυνος σοβαρών τραυματισμών και υλικών ζημιών π.χ. από πυρκαγιά ή ηλεκτροπληξία, λόγω λανθασμένης ηλεκτρικής εγκατάστασης.**

Η ασφαλής ηλεκτρική εγκατάσταση μπορεί να διασφαλιστεί μόνο εάν ο εγκαταστάτης έχει αποδεδειγμένες βασικές γνώσεις στους παρακάτω τομείς:

- Σύνδεση σε δίκτυα εγκαταστάσεων
- Σύνδεση πολλών ηλεκτρικών συσκευών
- Τοποθέτηση ηλεκτρικών καλωδίων

• Σύνδεση και διαμόρφωση δικτύων KNX Αυτές τις ικανότητες και την εμπειρία συνήθως τις διαθέτουν μόνο εκπαιδευμένοι ηλεκτρολόγοι στις ηλεκτρικές εγκαταστάσεις. Αν αυτές οι ελάχιστες απαιτήσεις δεν πληρούνται ή δεν λαμβάνονται σοβαρά υπόψη, θα φέρετε αποκλειστικά την ευθύνη για κάθε υλική ζημιά ή τραυματισμό.

## *Χειριστήριο KNX Multitouch Pro*

Οδηγίες χρήσης

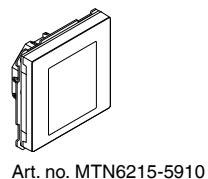

## *Αναγκαία παρελκόμενα*

## *Παρελκόμενα*

### *Περιεχόμενα συσκευασίας*

Χειριστήριο KNX Multitouch Pro με ακροδέκτη σύνδεσης διαύλου

Δακτύλιος συγκράτησης

## *Για την ασφάλειά σας*

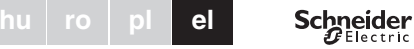

Το Χειριστήριο KNX Multitouch Pro είναι ένας ρυθμιστής KNX με τον οποίο μπορείτε να ελέγξετε έως 32 διαφορετικές λειτουργίες χώρου, όπως το άναμμα φώτων, η αυξομείωση φωτεινότητας, ο έλεγχος περσίδων ή η εφαρμογή σκηνών. Επιπλέον, διαθέτει ενσωματωμένο ρυθμιστή θερμοκρασίας χώρου που υποστηρίζει διαφορετικούς τύπους ελέγχου.

- Προσαρμονή του φωτισμού φόντου
- Ρύθμιση της προφύλαξης οθόνης
- Κλείδωμα οθόνης

Όλες οι λειτουργίες εμφανίζονται σε μια οθόνη αφής και ενεργοποιούνται με απλές κινήσεις των δακτύλων.

Το Χειριστήριο KNX Multitouch Pro διαθέτει ενσωματωμένο ζεύκτη διαύλου και το ρεύμα παρέχεται μέσω του διαύλου KNX.

## *Λειτουργία προσέγγισης*

\*VERTIGHTEN HET VAN SEE AAN DE VAN SEE AANGEE

WHE<sup>\*</sup>

Όταν η λειτουργία προσέγγισης είναι ενεργή, η οθόνη έναρξης εμφανίζεται μόνο όταν πλησιάζετε το Χειριστήριο KNX Multitouch Pro σε απόσταση περίπου 20. Από τη στιγμή που δεν ανιχνεύεται καμία άλλη κίνηση προς τη συσκευή, επιστρέφει σε κατάσταση αναμονής μετά από ένα συγκεκριμένο χρονικό διάστημα (0- 600 δευτ.).

> 2 Σύνδεση διαύλου (A): - Συνδέστε τον κόκκινο κλώνο διαύλου (+) στον κόκκινο ακροδέκτη σύνδεσης διαύλου. - Συνδέστε τον μαύρο κλώνο διαύλου (-) στον σκούρο γκρι ακροδέκτη σύνδεσης διαύλου.

3 Μονώστε το καλώδιο οθόνης και το καλώδιο σταθερότητας, καθώς και τον άσπρο και κίτρινο κλώνο  $\circledR$  και βάλτε τα μέσα στο κουτί τοποθέτησης.

| <sup>Η</sup> προσέγγιση ανιχνεύεται με τον βέλτιστο τρόπο, όταν κινήτε την παλάμη σας μπροστά και προς τη συσκευή. Η εμβέλεια A μπορεί να παρουσιάσει μια ελάχιστη αυξομείωση λόγω περιβαλλοντικών παραγόντων (π.χ. φωτεινότητα περιβάλλοντος χώρου).

## *Λειτουργία κίνησης*

Όταν είναι ενεργοποιημένη η λειτουργία κίνησης, το Χειριστήριο KNX Multitouch Pro μπορεί να ανιχνεύσει μια κίνηση του χεριού και να εφαρμόσει την αντίστοιχη λειτουργία που έχετε ορίσει. Έτσι, για παράδειγμα, το φως μπορεί να ανάβει με μια κίνηση, όταν μπαίνετε στο δωμάτιο.

Μπορείτε να επιλέξετε μεταξύ 2 κινήσεων που αναγνωρίζει η συσκευή:

- Κίνηση 1: Κίνηση χεριού οριζόντια
- Κίνηση 2: Κίνηση χεριού κατακόρυφα

Η κίνηση ανιχνεύεται σε απόσταση περίπου 5 cm μπροστά από τη συσκευή (ανατρέξτε στις πληροφορίες σχετικά με τη λειτουργία προσέγγισης).

### *Λειτουργία καθαρισμού*

Αν ενεργοποιήσετε τη λειτουργία καθαρισμού, η οθόνη δεν ανιχνεύει κανένα άγγιγμα και καμία χειρονομία για 30 έως 90 δευτ.

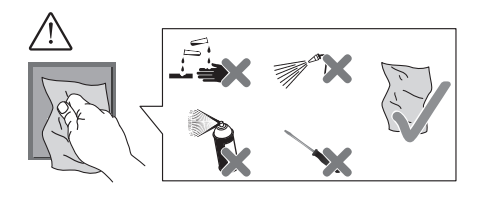

### *Πρόσθετες λειτουργίες*

## *Εξοικείωση με το Χειριστήριο KNX Multitouch Pro*

# *Λειτουργίες συσκευής ETS*

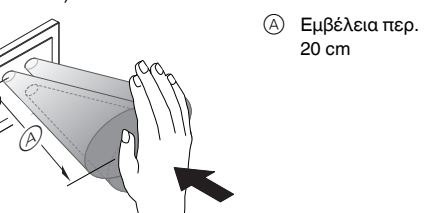

#### *Μπροστινή πλευρά*

A Οθόνη Αφής

- B Ακροδέκτης σύνδεσης διαύλου και σύνδεση διαύλου
- C Κουμπί προγραμματισμού
- D LED προγραμματισμού
- E Ακροδέκτης σύνδεσης ασύρματου αισθητήρα
- F Διασύνδεση υπηρεσίας

- | **Σφάλμα λειτουργίας λόγω άμεσης ηλιακής ακτινοβολίας** Η άμεση ηλιακή ακτινοβολία πάνω στη συσκευή
- μπορεί να εμποδίσει την ανίχνευση εγγύτητας σε ορισμένες περιπτώσεις.
- Τοποθετείτε πάντα τη συσκευή σε περιοχές με κανονικές συνθήκες φωτός.

## *Εγκατάσταση μιας ξεχωριστής συσκευής*

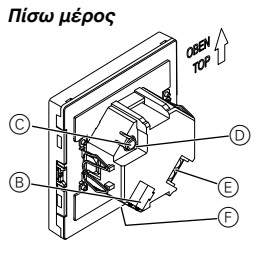

- Για την τοποθέτηση απαιτείται πλαίσιο.
- 1 Εφαρμόστε τον δακτύλιο συγκράτησης στο πλαίσιο τοποθέτησης, με το βέλος να δείχνει προς τα πάνω.

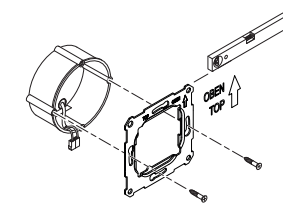

# *Οθόνες και στοιχεία χειρισμού*

# *Συνδέσεις*

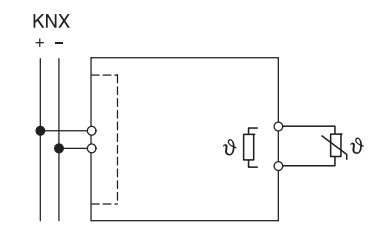

## *Επιλογή θέσης εγκατάστασης*

### *Τοποθέτηση του Χειριστηρίου KNX Multitouch Pro*

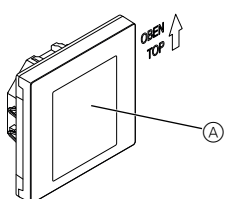

- 4 Προαιρετικά: Σύνδεση του ασύρματου αισθητήρα 5 Τοποθετήστε τη συσκευή με τη σύνδεση διαύλου
- στη βάση μέσα στο πλαίσιο.
- 6 Ενώστε τον ακροδέκτη σύνδεσης διαύλου με τη σύνδεση διαύλου.
- 7 Εισαγάγετε τη συσκευή μαζί με το πλαίσιο μέσα στον δακτύλιο συγκράτησης και κουμπώστε τη στη θέση της.

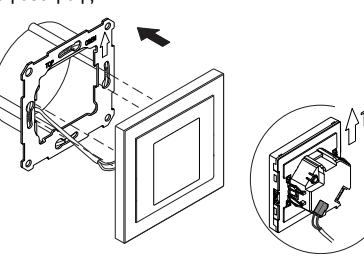

### *Εγκατάσταση ενός συνδυασμού*

Κατά την εγκατάσταση συσκευών σε συνδυασμό με σύνδεση 230 V (π.χ. πρίζες) πρέπει να τηρείτε τις παρακάτω πρόσθετες οδηγίες εγκατάστασης.

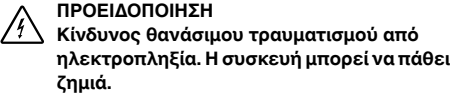

Για τα καλώδια SELV πρέπει πάντα να διασφαλίζεται η βασική μόνωση προς το δαχτυλίδι συγκράτησης.

• Τηρείτε τα παρακάτω μήκη απογύμνωσης της μόνωσης καθώς και τις οδηγίες τοποθέτησης καλωδίων.

 $15 \text{ mm}$  5 mm

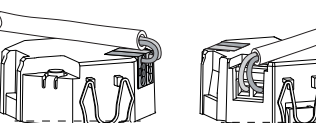

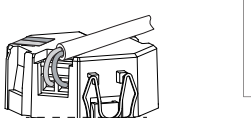

Εάν υπάρχει μόνο μόνωση μονού κλώνου πρέπει να επαναφέρετε την βασική μόνωση.

• Τραβήξτε ένα μονωτικό χιτώνιο ή το περίβλημα καλωδίου πάνω από τα ξεχωριστά σύρματα.

• Τοποθετήστε τον ασύρματο αισθητήρα σε έναν κενό σωλήνα (προστασίας) μέχρι την εί-

σοδο μέτρησης.

• Τοποθέτηση στο δάπεδο: Τοποθετήστε τον ασύρματο αισθητήρα μέσα σε έναν σωλήνα προστασίας για αισθητήρες, ώστε ο ασύρματος αισθητήρας να μην υποστεί ζημιά από πλάκες τσιμέντου ή επιχρίσματα. • Η γραμμή του αισθητήρα μπορεί να επεκταθεί με ένα δίκλωνο καλώδιο για τάση ηλεκτρικού δικτύου (1,5 mm2) ή με κουδουνόσυρμα

• Ροπή σύσφιγξης βιδών: μέγ. 0,4 Nm

*Ασύρματος αισθητήρας: Οδηγίες*

*τοποθέτησης*

 $(< 10 m)$ .

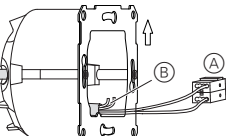

| Σχετικά με τα μήκη απογύμνωσης της μόνωσης και σχετικά με την τοποθέτηση καλωδίων τηρείτε τις οδηγίες του κεφαλαίου "Τοποθέτηση ενός

συνδυασμού".

1 Πατήστε το κουμπί προγραμματισμού.

Η λυχνία LED προγραμματισμού ανάβει.

2 Φορτώστε τη φυσική διεύθυνση και την εφαρμογή

στη συσκευή από το ETS. Η λυχνία LED προγραμματισμού σβήνει. Η συσκευή μεταβαίνει σε λειτουργία διαμόρφωσης για μερικά δευτερόλεπτα. Στη διάρκεια αυτή, εμφανίζεται

ένα μήνυμα στην οθόνη που σας ζητά να περιμένετε.

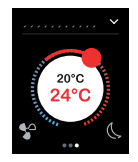

- | Σημειώσεις για την τοποθέτηση: Επιλέξτε ένα σημείο τοποθέτησης που να επιτρέπει στον ασύρματο αισθητήρα να μετρά τη θερμοκρασία χωρίς παρεμβολές. των οθονών λειτουργίας
	-

| Στη λειτουργία διαμόρφωσης <sup>ο</sup> διακόπτης προ-σέγγισης προσαρμόζεται στις συγκεκριμένες συνθήκες. Για την επίτευξη του βέλτιστου αποτελέσματος, στη διάρκεια αυτή η συσκευή δεν επιτρέπεται να καταγράψει καμία κίνηση. Διαφορετικά, η διαμόρφωση θα επαναλαμβάνεται από την αρχή ή το αποτέλεσμα θα είναι εσφαλμένο.

Με χάιδεμα προς τα δεξιά ή αριστερά μπορείτε να μεταβείτε σε 7 ακόμα οθόνες κύριας λειτουργίας κατά μέγιστο και στις Γενικές ρυθμίσεις.

Από κάθε οθόνη κύριας λειτουργίας έχετε πρόσβαση σε 3 οθόνες υπολειτουργίας κατά μέγιστο, όπου μπορείτε π.χ. να ρυθμίσετε τη θέση των πτερυγίων της περσίδας ή τον χρονοδιακόπτη.

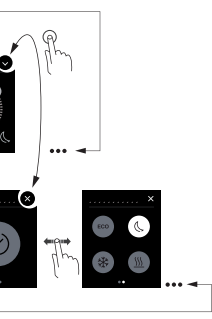

Στις Γενικές ρυθμίσεις μπορείτε να ορίσετε τις γενικές

## ρυθμίσεις για την προφύλαξη οθόνης, τη λειτουργία προσέγγισης ή τη λειτουργία χειρονομίας.

#### *Τρόπος χειρισμού*

## *Πρώτη έναρξη λειτουργίας του Χειριστηρίου KNX Multitouch Pro*

## *Σύντομη παρουσίαση της επιφάνειας χρήσης*

Μόλις το Χειριστήριο KNX Multitouch Pro είναι έτοιμο για λειτουργία, θα εμφανιστεί η οθόνη έναρξης που έχετε επιλέξει. Για παράδειγμα, αυτή θα είναι η οθόνη κύριας λειτουργίας του ρυθμιστή θερμοκρασίας χώρου με πληροφορίες σχετικά με τη θερμοκρασία και τον τρόπο λειτουργίας.

Τρόπος περιήγησης στο μενού

Αφή κίνηση δεξιά/αριστερά: Εναλλαγή μεταξύ

Άγγιγμα: Μετάβαση μεταξύ της οθόνης κύριας λειτουργίας και της οθόνης υπολειτουργίας, μεταξύ των λειτουργιών εμφάνισης/ενεργοποίη-

σης και του καθορισμού τιμών

Κυκλική κίνηση αφής , Αφή πάνω/κάτω: Μετακίνηση μεταξύ των περιοχών τιμών, εμφάνιση τιμών.

Παρατεταμένο άγγιγμα: Εμφάνιση ειδικών λειτουργιών, όπως η αποθήκευση σκηνών ή η κίνηση περσίδων.

### *Εμφάνιση των λειτουργιών χώρου*

Μπορείτε να εμφανίσετε τις λειτουργίες χώρου με διάφορους τρόπους.

Στο παρακάτω παράδειγμα, παρουσιάζεται με τους 3 τρόπους η λειτουργία κίνησης περσίδας και σταδιακής προσαρμογής πτερυγίων.

 $1.$  2.  $3.$ 

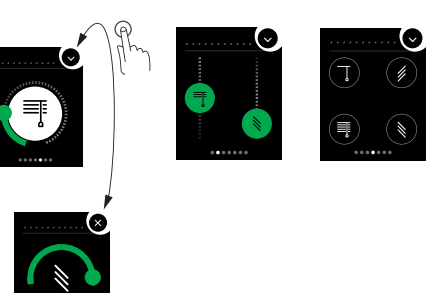

### *Οδηγίες μενού*

Μπορείτε να κατεβάσετε τις πλήρεις οδηγίες του μενού εδώ.

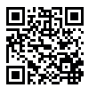

## *Ειδικές προσαρμογές πελάτη*

Αν θέλετε να ρυθμίσετε τα χρώματα και τα σύμβολα στην επιφάνεια χρήσης, επικοινωνήστε με το τμήμα εξυπηρέτησης πελατών της Schneider Electric. www.schneider-electric.com

| Παραδώστε αυτές τις οδηγίες χρήσης στον πελάτη σας.

Εάν έχετε τεχνικές ερωτήσεις, επικοινωνήστε με το Κέντρο Εξυπηρέτησης Πελατών στη χώρα σας. schneider-electric.com/contact

www.schneider-electric.com/ww/en

## *Τεχνικά στοιχεία*

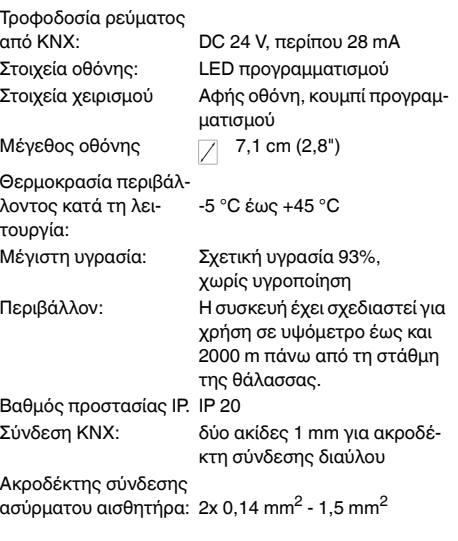

## *Schneider Electric Industries SAS*